### Mise à niveau de micrologiciel sur un commutateur CBS série 250 ou 350

#### **Objectif**

Le micrologiciel est le programme qui contrôle le fonctionnement et les fonctionnalités du commutateur. Il s'agit de la combinaison de logiciels et de matériels dans laquelle sont stockés le code du programme et les données nécessaires au fonctionnement du périphérique.

La mise à niveau du micrologiciel améliore les performances du périphérique, ce qui peut offrir une sécurité renforcée, de nouvelles fonctionnalités et des correctifs de bogues. Ce processus est également nécessaire si vous rencontrez les problèmes suivants :

- Déconnexion fréquente du réseau ou connexion intermittente via le commutateur
- Connexion lente

L'objectif de ce document est de vous montrer comment mettre à niveau le micrologiciel sur votre commutateur.

Périphériques pertinents | Version du logiciel

- CBS250 [\(Fiche technique\)](/content/en/us/products/collateral/switches/business-250-series-smart-switches/nb-06-bus250-smart-switch-ds-cte-en.html) | 3.0.0.69 [\(Télécharger la dernière version\)](https://software.cisco.com/download/home/286325765)
- CBS350 [\(fiche technique\)](/content/en/us/products/collateral/switches/business-350-series-managed-switches/datasheet-c78-744156.html) | 3.0.0.69 [\(Télécharger la dernière version\)](https://software.cisco.com/download/home/286325769)
- CBS350-2X [\(fiche technique\)](/content/en/us/products/collateral/switches/business-350-series-managed-switches/datasheet-c78-744156.html) | 3.0.0.69 [\(Télécharger la dernière version\)](https://software.cisco.com/download/home/286325769)
- CBS350-4X [\(fiche technique\)](/content/en/us/products/collateral/switches/business-350-series-managed-switches/datasheet-c78-744156.html) | 3.0.0.69 [\(Télécharger la dernière version\)](https://software.cisco.com/download/home/286325769)

#### ✪ Best Practice:

Sauvegardez votre configuration avant de mettre à niveau le micrologiciel. Pour ce faire, accédez à Administration > File Management > File Operations dans le menu. Téléchargez une copie de la configuration en cours sur votre ordinateur. Il n'est pas recommandé d'effectuer une mise à niveau du micrologiciel de votre périphérique à distance.

#### Mise à niveau du micrologiciel sur le commutateur

Mise à niveau du micrologiciel

#### Note:

Avant de continuer, veillez à télécharger d'abord la dernière version du micrologiciel de votre commutateur à partir du lien approprié ci-dessus. Vous pouvez également suivre les étapes de la section How to [Download](https://www.cisco.com/c/fr_ca/support/docs/smb/General/Beginner_How_to_Download_Upgrade_firmware.html) and Upgrade Firmware on any Device. Si vous préférez utiliser l'interface de ligne de commande (CLI) pour mettre à niveau le micrologiciel, sélectionnez le bouton bascule en haut.

#### Étape 1

Connectez-vous à l'utilitaire Web du commutateur et choisissez Administration > File Management > Firmware Operations.

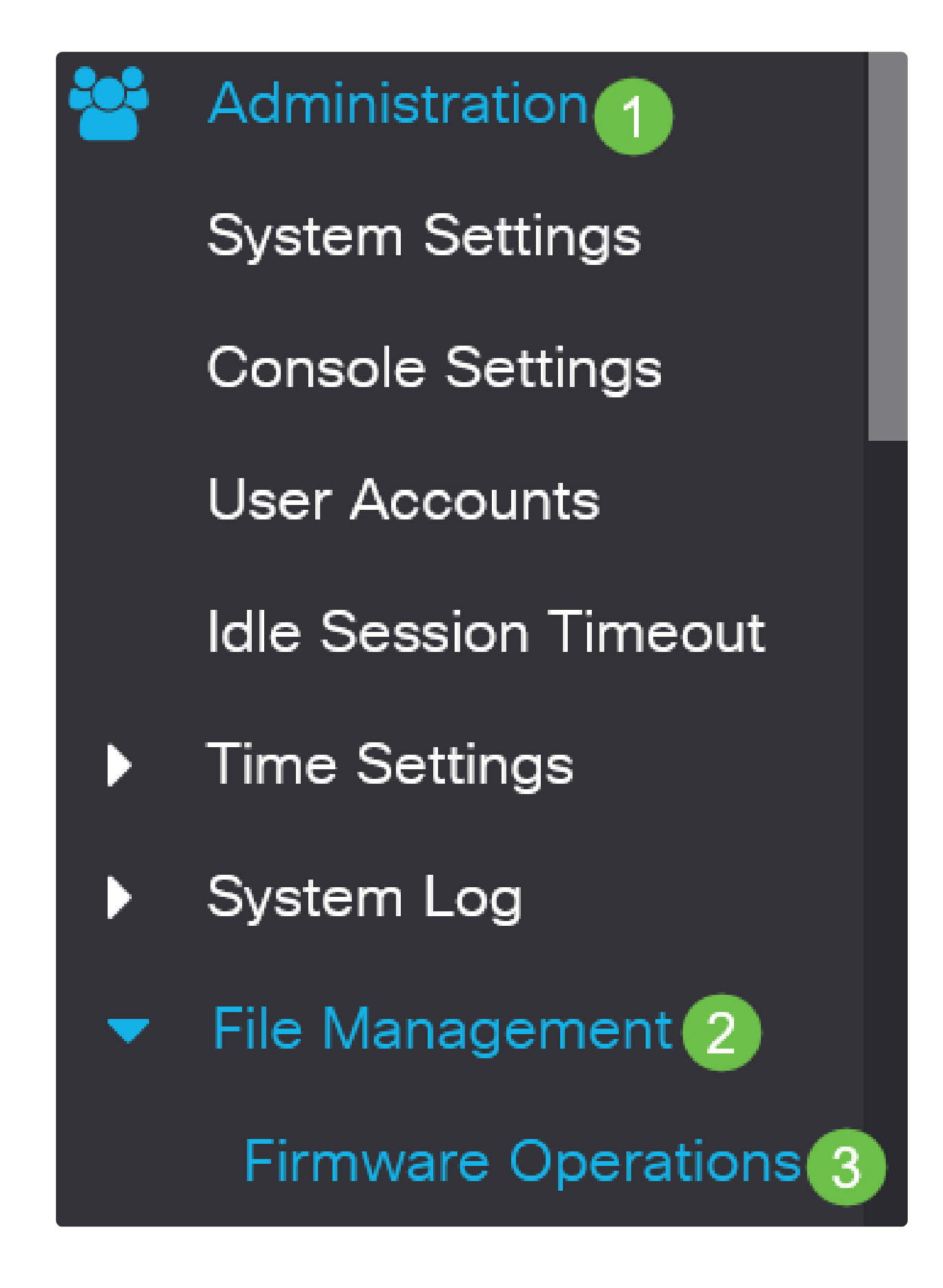

Étape 2

Sur la page Opérations sur les fichiers :

● Cliquez sur la case d'option Update Firmware comme type d'opération.

● Activez la case d'option HTTP/HTTPS en tant que méthode de copie.

● Pour le nom de fichier, cliquez sur Choose File et localisez le fichier du micrologiciel précédemment téléchargé à partir de votre ordinateur.

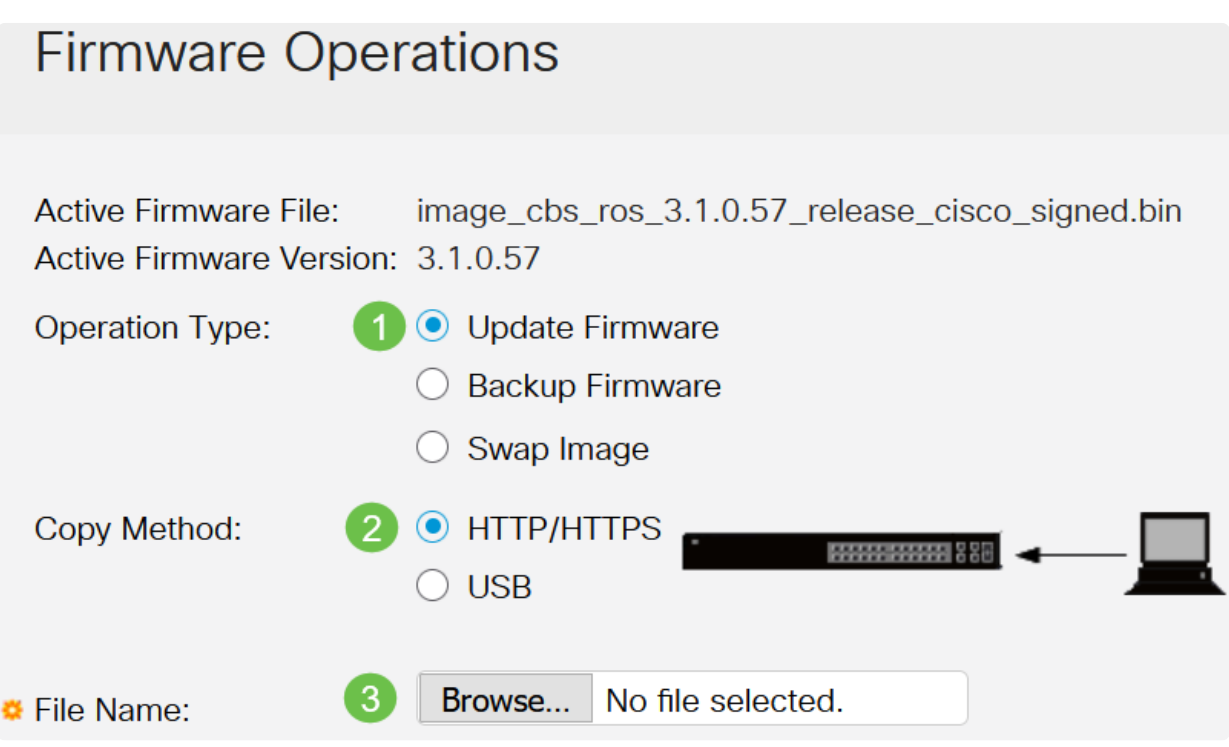

 Note: Choisissez USB si vous souhaitez transférer le micrologiciel vers le commutateur à l'aide d'un lecteur flash USB.

#### Étape 3

Choisissez le fichier, puis cliquez sur Ouvrir.

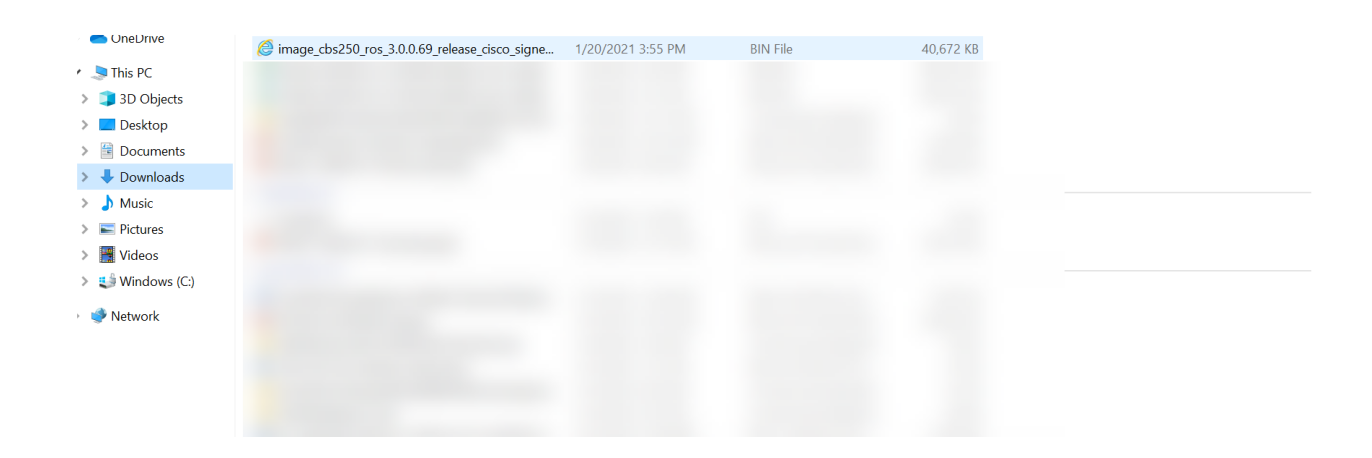

Cliquez sur Apply.

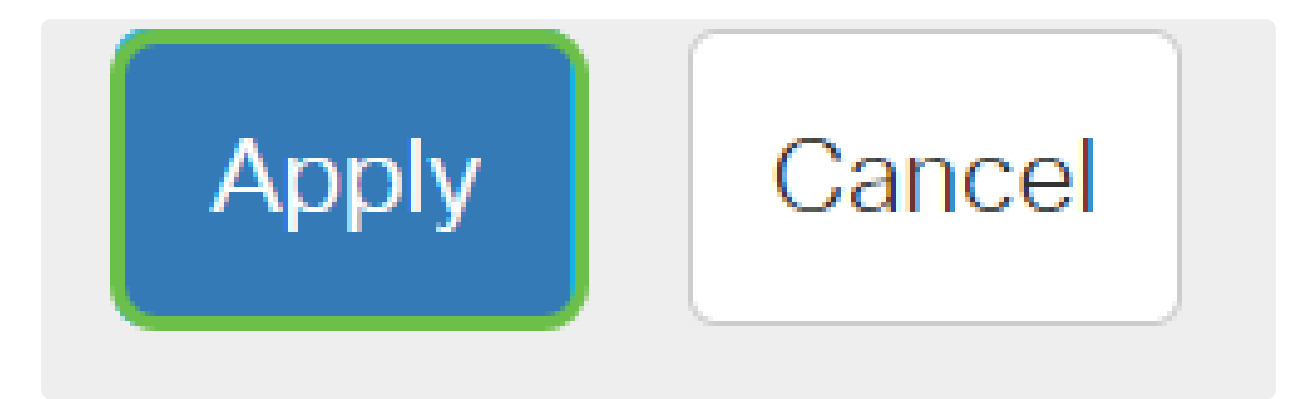

Redémarrez le commutateur

Pour que la version mise à niveau du micrologiciel soit appliquée, le commutateur doit être redémarré.

Étape 1

Choisissez Administration > Reboot.

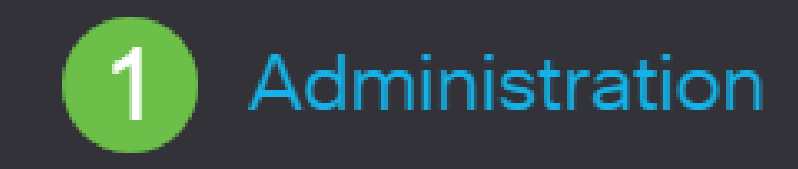

**System Settings** 

**User Accounts** 

**Idle Session Timeout** 

▶ Time Settings

System Log

▶ File Management

**Cisco Business Dashboard Settings**  si vous le souhaitez. Lorsque l'une ou l'autre des options est sélectionnée, le commutateur effectue essentiellement une réinitialisation par défaut en usine, car les configurations en cours et de démarrage seront toutes deux supprimées au redémarrage.

● Cliquez sur Redémarrer.

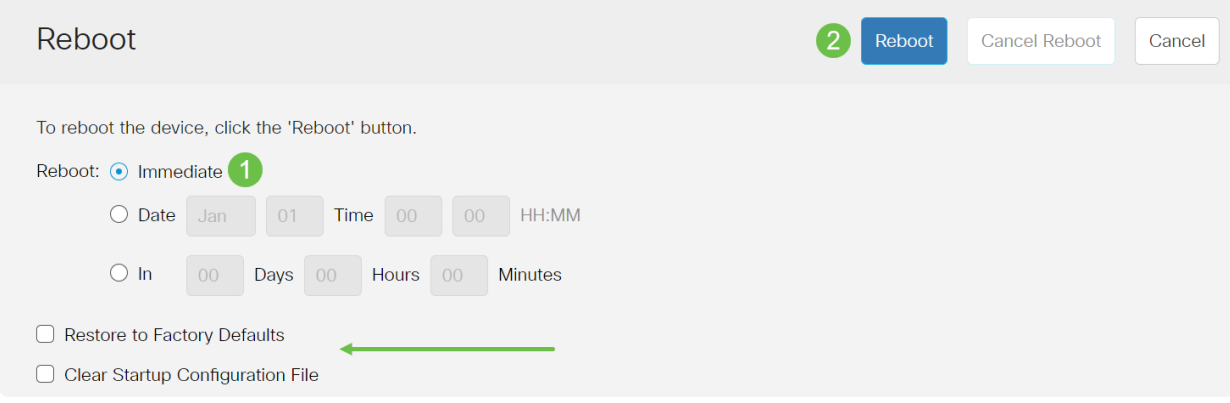

Le commutateur redémarre ensuite. Ce processus peut prendre quelques minutes.

Vérification du nouveau micrologiciel

Pour vérifier si le nouveau micrologiciel a été mis à niveau avec succès :

#### Étape 1

Choisissez Administration > File Management > Firmware Operations.

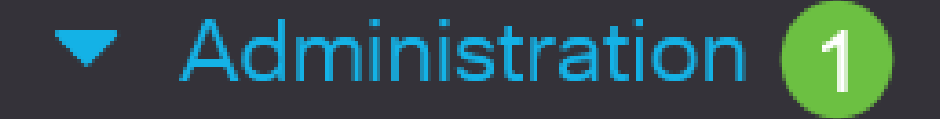

## **System Settings**

## **Stack Management**

## **User Accounts**

## **Idle Session Timeout**

## Time Settings

## System Log

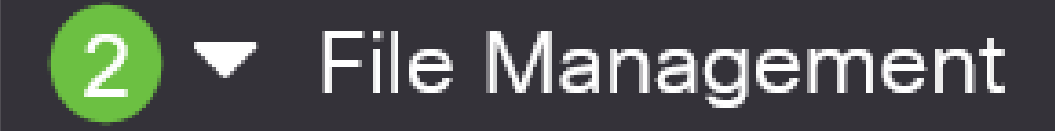

### Squelette d'article avec contenu

#### **Objectif**

Le micrologiciel est le programme qui contrôle le fonctionnement et les fonctionnalités du commutateur Cisco Business 250 ou 350. Il s'agit de la combinaison de logiciels et de matériels dans laquelle sont stockés le code du programme et les données nécessaires au fonctionnement du périphérique.

La mise à niveau du micrologiciel améliore les performances du périphérique, ce qui peut offrir une sécurité renforcée, de nouvelles fonctionnalités et des correctifs de bogues. Ce processus est également nécessaire si vous rencontrez les problèmes suivants :

- Déconnexion fréquente du réseau ou connexion intermittente via le commutateur
- Connexion lente

Vous pouvez mettre à niveau le micrologiciel du commutateur Cisco Business 250 ou 350 via son utilitaire Web ou via l'interface de ligne de commande (CLI).

Cet article a pour but de vous montrer comment mettre à niveau le micrologiciel de votre commutateur Cisco Business 350 via l'interface de ligne de commande. Si vous êtes débutant, vous pouvez mettre à niveau le micrologiciel à l'aide de l'interface utilisateur Web. Cliquez sur le bouton bascule en haut pour mettre à niveau le micrologiciel d'un commutateur Cisco Business 250 ou 350 à l'aide de l'interface utilisateur Web.

Périphériques pertinents | Version du logiciel

- CBS250 [\(Fiche technique\)](/content/en/us/products/collateral/switches/business-250-series-smart-switches/nb-06-bus250-smart-switch-ds-cte-en.html) | 3.0.0.69 [\(Télécharger la dernière version\)](https://software.cisco.com/download/home/286325765)
- CBS350 [\(fiche technique\)](/content/en/us/products/collateral/switches/business-350-series-managed-switches/datasheet-c78-744156.html) | 3.0.0.69 [\(Télécharger la dernière version\)](https://software.cisco.com/download/home/286325769)
- CBS350-2X [\(fiche technique\)](/content/en/us/products/collateral/switches/business-350-series-managed-switches/datasheet-c78-744156.html) | 3.0.0.69 [\(Télécharger la dernière version\)](https://software.cisco.com/download/home/286325769)
- CBS350-4X [\(fiche technique\)](/content/en/us/products/collateral/switches/business-350-series-managed-switches/datasheet-c78-744156.html) | 3.0.0.69 [\(Télécharger la dernière version\)](https://software.cisco.com/download/home/286325769)

#### Mise à niveau du micrologiciel sur un commutateur Cisco Business 250 ou 350 via l'interface de ligne de commande

Télécharger le dernier micrologiciel

En vue de la mise à niveau, téléchargez d'abord la dernière version du micrologiciel du commutateur.

Sélectionnez le lien correspondant à la dernière version du micrologiciel à l'aide du lien approprié ci-dessus.

Si vous avez besoin d'une aide pas à pas pour télécharger la dernière version du micrologiciel, consultez Nouveau pour Cisco Business : Comment télécharger et mettre à niveau le [micrologiciel](https://www.cisco.com/c/fr_ca/support/docs/smb/General/Beginner_How_to_Download_Upgrade_firmware.html) [sur n'importe quel périphérique](https://www.cisco.com/c/fr_ca/support/docs/smb/General/Beginner_How_to_Download_Upgrade_firmware.html).

#### Mise à niveau du micrologiciel via la CLI

#### Étape 1

Connectez votre ordinateur au commutateur Cisco Business 250 ou 350 à l'aide d'un câble console et lancez une application d'émulation de terminal pour accéder à l'interface de ligne de commande du commutateur.

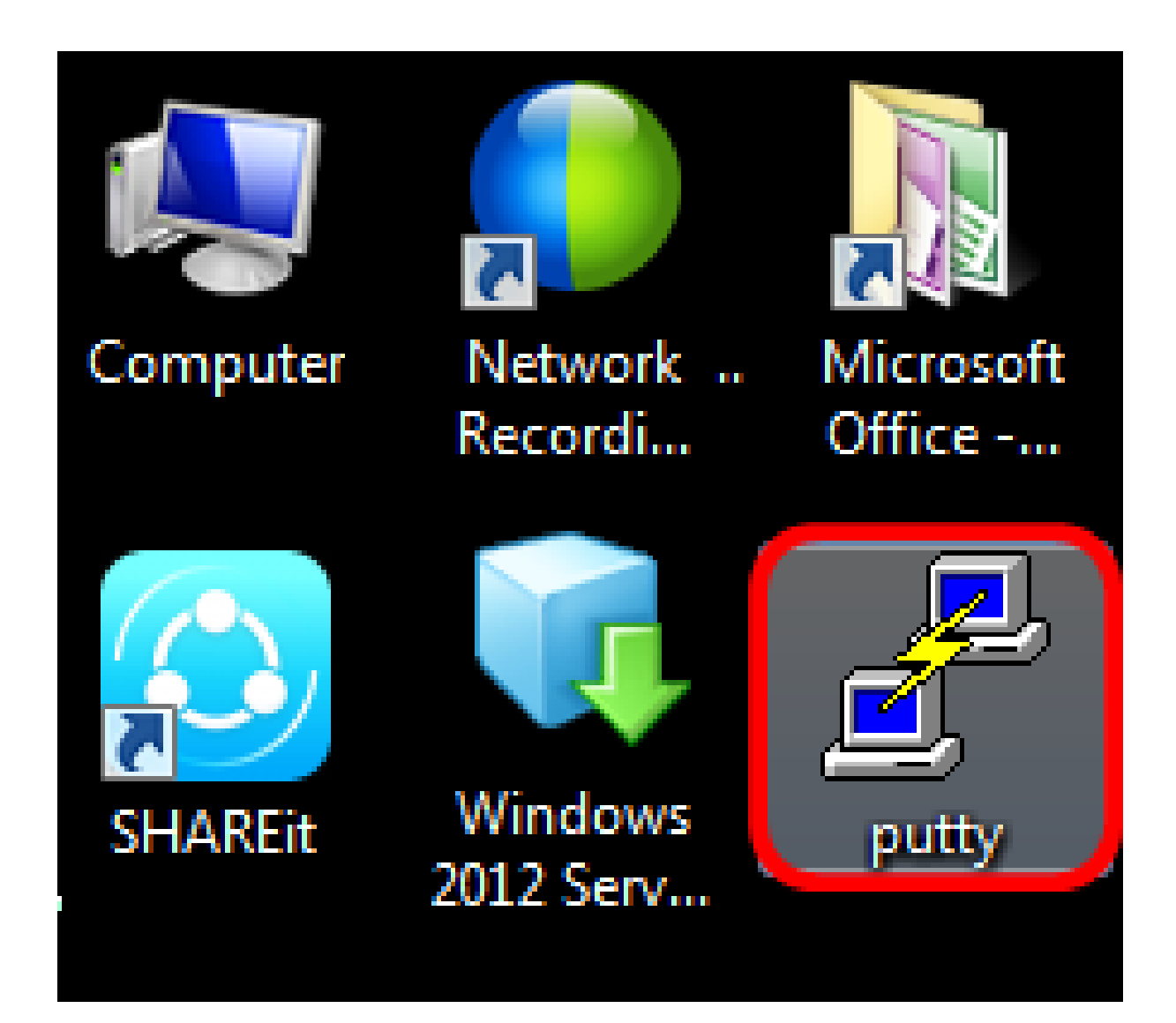

#### **O** Note:

Dans cet exemple, PuTTY est utilisé comme application d'émulateur de terminal.

Étape 2

Dans la fenêtre PuTTY Configuration, choisissez Serial comme type de connexion et entrez la vitesse par défaut pour la ligne série qui est 115200. Cliquez ensuite sur Ouvrir.

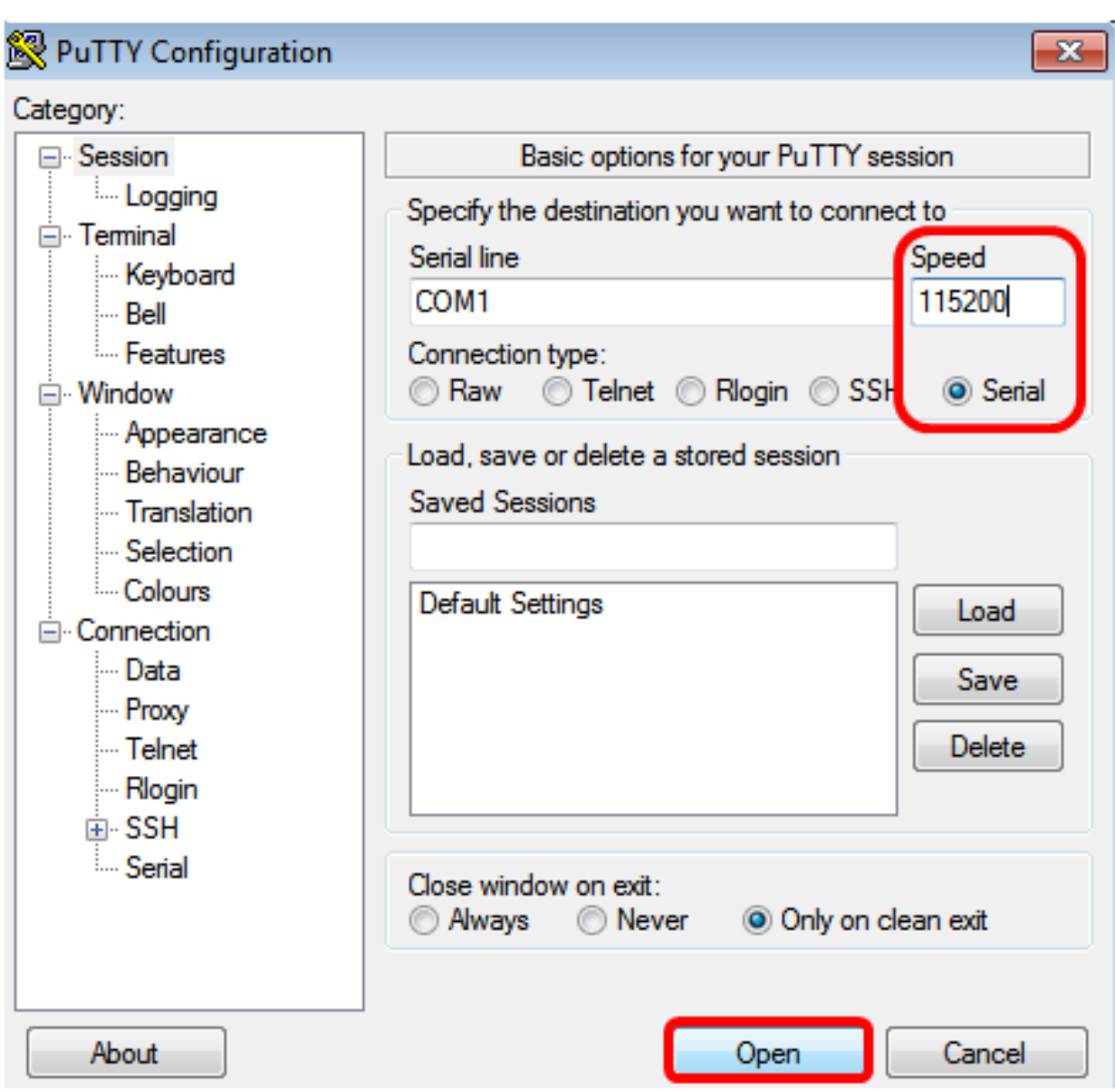

#### Étape 3

Connectez-vous à l'interface de ligne de commande du commutateur en utilisant vos propres nom d'utilisateur et mot de passe.

# ame:cisco 9520

#### *<u>O* Note:</u>

Le nom d'utilisateur et le mot de passe par défaut sont cisco/cisco. Dans cet exemple, le nom d'utilisateur par défaut cisco et un mot de passe personnel sont utilisés.

#### Étape 4

Une fois que vous êtes sur l'interface de ligne de commande, passez en mode d'exécution privilégié et vérifiez la version du micrologiciel que votre commutateur utilise actuellement, ainsi que l'emplacement où l'image est installée, et d'autres informations en saisissant ce qui suit :

CBS350#sh ver

- Ir exécute la version 2.2.5.68 du microprogramme
- L'image est installée dans le répertoire flash
- La chaîne de hachage MD5
- Heure et date de chargement de l'image sur le commutateur

```
SG350X#sh ver
Active-image: flash://system/images/image tesla Sx250-350 Sx350X-550X 2.2.5.68.b
in
  Version: 2.2.5.68
 MD5 Digest: 43747e9a3a4fd6624625b6624153f7a3
  Date: 04-Aug-2016
  Time: 19:36:27
```
#### Étape 5

Parcourez votre dossier TFTP et exécutez le serveur TFTP en arrière-plan en vue du processus de mise à niveau.

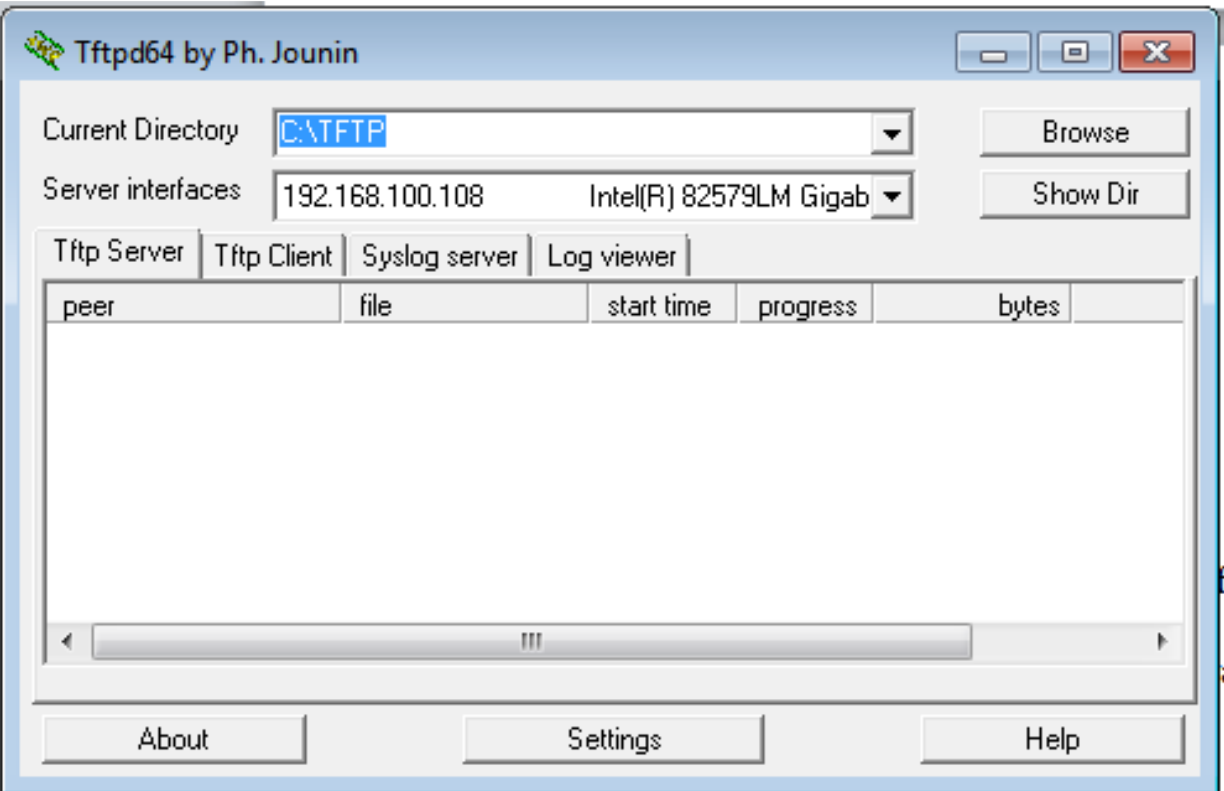

#### Étape 6

Téléchargez le dernier fichier de microprogramme de votre dossier TFTP vers le commutateur en <u>sant ce qui suit :</u>

tftp://192.168.100.108/image/image\_cbs\_ros\_3.0.0.69\_release\_cisco\_signed.bin

#### *<sup>O</sup>* Note:

Dans cet exemple, l'adresse IP du serveur TFTP utilisé est 192.168.100.108.

SG350X#boot system tftp://192.168.100.108/image/image\_tesla\_Sx250-350\_Sx350X-550X\_2.2.8.4.bir

#### Étape 7

Patientez jusqu'à ce que la page indique que l'opération est terminée.

#\$//192.168.100.108/image/image\_tesia\_Sx250-350\_Sx350X-550X\_2.2.8.4.Din<br>-2017 08:23:08 %COPY-I-FILECPY: Files Copy - source URL tftp://192.168.100.108/image/image\_tesla\_Sx250-350\_Sx350X-550<br>8.4.bin destination URL flash:// -2017 08:27:36 %COPY-N-TRAP: The copy operation was completed successfully opy: 26353291 bytes copied in 00:04:27 [hh:mm:ss]

#### Étape 8 (facultative)

Pour vérifier que le nouveau fichier image a bien été chargé, vérifiez à nouveau les informations du micrologiciel du commutateur en saisissant ce qui suit :

CBS350#sh ver

#### Étape 9

Vérifiez les informations du micrologiciel. La page doit afficher l'ancien et le nouveau fichier image, mais doit indiquer que l'ancien fichier image sera inactif après le redémarrage et que le nouveau fichier image sera actif après le redémarrage.

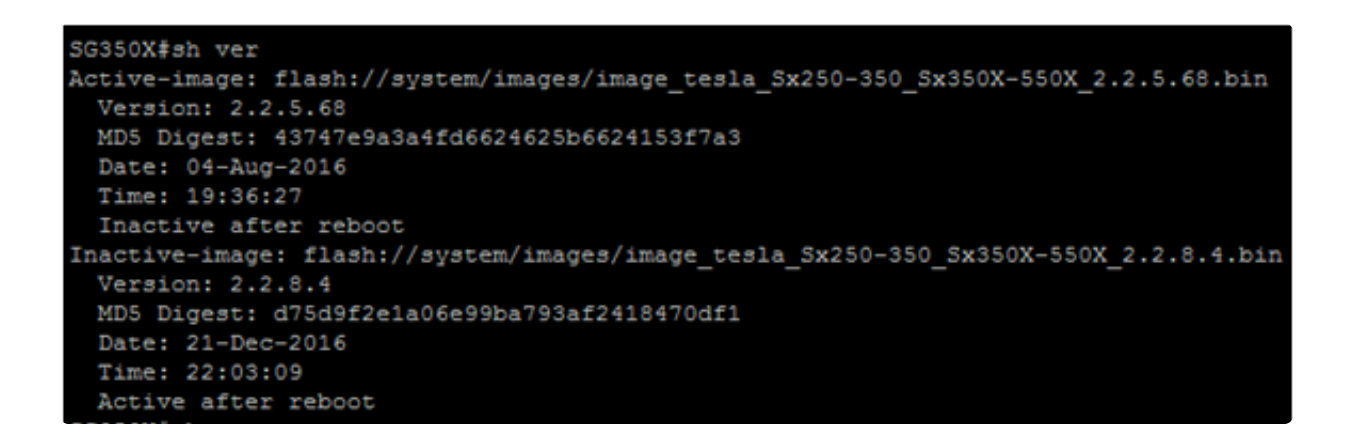

#### Étape 10

Redémarrez le commutateur en entrant la commande suivante :

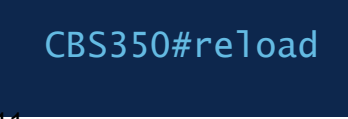

#### Étape 11

Entrez Y dans l'invite du message pour continuer.

50X#reload his command will reset the whole system and disconnect your current session. Do you want to continue ? (Y/N) [N]

#### Étape 12

Patientez quelques minutes pendant l'arrêt et le redémarrage du système.

#### Étape 13

Une fois le système redémarré, reconnectez-vous au commutateur.

# User Name:cisco Password:\*\*\*\*\*\*\*\*\*

Étape 14

Vérifiez si le nouveau fichier image est maintenant actif en saisissant les informations suivantes :

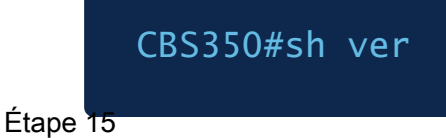

Vérifiez les informations d'image affichées. Elle doit maintenant montrer que l'image active est la dernière version.

```
SG350X#sh ver
Active-image: flash://system/images/image_tesla_Sx250-350_Sx350X-550X_2.2.8.4.bin
  Version: 2.2.8.4
 MD5 Digest: d75d9f2e1a06e99ba793af2418470df1
  Date: 21-Dec-2016
  Time: 22:03:09
Inactive-image: flash://system/images/image tesla Sx250-350 Sx350X-550X 2.2.5.68.bin
  Version: 2.2.5.68
 MD5 Digest: 43747e9a3a4fd6624625b6624153f7a3
  Date: 04-Aug-2016
  Time: 19:36:27
```
Vous devez maintenant avoir mis à niveau le micrologiciel de votre commutateur Cisco Business 250 ou 350 via l'interface de ligne de commande.

Vous recherchez d'autres articles sur votre commutateur CBS250 ou CBS350 ? Consultez les liens ci-dessous pour plus d'informations !

[Paramètres SNMP](https://www.cisco.com/c/fr_ca/support/docs/smb/switches/Cisco-Business-Switching/kmgmt-2779-configure-simple-network-time-protocol-sntp-settings-on-a-sw-cbs.html) [SNMP Views](https://www.cisco.com/c/fr_ca/support/docs/smb/switches/Cisco-Business-Switching/kmgmt-2513-configure-snmp-views-cbs.html) [Groupes SNMP](https://www.cisco.com/c/fr_ca/support/docs/smb/switches/Cisco-Business-Switching/kmgmt-2514-configure-snmp-groups-cbs.html) [Mise à niveau des images DHCP](https://www.cisco.com/c/fr_ca/support/docs/smb/switches/Cisco-Business-Switching/kmgmt-2511-configure-dynamic-host-configuration-protocol-dhcp-cbs.html) [Force du mot](https://www.cisco.com/c/fr_ca/support/docs/smb/switches/Cisco-Business-Switching/kmgmt-2512-configure-password-strength-and-complexity-settings-cbs.html) [de passe](https://www.cisco.com/c/fr_ca/support/docs/smb/switches/Cisco-Business-Switching/kmgmt-2512-configure-password-strength-and-complexity-settings-cbs.html) [Paramètres TCP et UDP](https://www.cisco.com/c/fr_ca/support/docs/smb/switches/Cisco-Business-Switching/kmgmt-2515-configure-tcp-and-udp-cbs.html) [Sécurité de port](https://www.cisco.com/c/fr_ca/support/docs/smb/switches/Cisco-Business-Switching/kmgmt-2944-demonstration-port-security-default-changes.html) [Réglages de l'heure](https://www.cisco.com/c/fr_ca/support/docs/smb/switches/Cisco-Business-Switching/2525-2543-configure-system-time-settings-cbs.html) [Meilleures pratiques](https://www.cisco.com/c/fr_ca/support/docs/smb/switches/Cisco-Business-Switching/kmgmt-2797-smartport-best-practices-CBS.html) [Smartport](https://www.cisco.com/c/fr_ca/support/docs/smb/switches/Cisco-Business-Switching/kmgmt-2797-smartport-best-practices-CBS.html) [Dépannage : aucune adresse IP](https://www.cisco.com/c/fr_ca/support/docs/smb/switches/Cisco-Business-Switching/kmgmt-2629-port-security-default-v-3-1.html) [Dépannage de Smartports](https://www.cisco.com/c/fr_ca/support/docs/smb/switches/Cisco-Business-Switching/kmgmt-2634-identify-disable-smartports-CBS.html) [Dépannage du battement de](https://www.cisco.com/c/fr_ca/support/docs/smb/switches/Cisco-Business-Switching/kmgmt-2960-cbs350-port-flapping.html) [liaison](https://www.cisco.com/c/fr_ca/support/docs/smb/switches/Cisco-Business-Switching/kmgmt-2960-cbs350-port-flapping.html) [Créer des VLAN](https://www.cisco.com/c/fr_ca/support/docs/smb/switches/Cisco-Business-Switching/2526-2527-create-vlan-cbs250--cbs350-switch.html)

#### À propos de cette traduction

Cisco a traduit ce document en traduction automatisée vérifiée par une personne dans le cadre d'un service mondial permettant à nos utilisateurs d'obtenir le contenu d'assistance dans leur propre langue.

Il convient cependant de noter que même la meilleure traduction automatisée ne sera pas aussi précise que celle fournie par un traducteur professionnel.